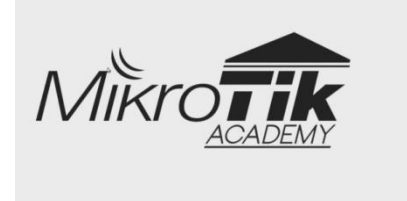

# Modul Pembahasan Superlab Mikrotik Competition IDN 2016

Oleh: M. Saiful Mukharom

# Pendahuluan

Pengantar

Modul ini membahas soal mikrotik competition tahun 2016 yang dselenggarakan oleh IDN, waktu untuk wilayah jawa dilaksanakan di semarang, tepatnya di Universitas Dian Nuswantoro. Kami merupakan salah satu dari peserta competition tersebut.

Hal yang mengingatkan kami adalah bahwa yang menjadikan winner pada acara tersebut bukanlah usia tetapi kekompakan, memahami konsep dan memperbanyak jam terbang untuk ngelab.

Petunjuk

Simulasi untuk melakukan lab pada modul kali ini keseluruhan menggunakan terminal. Selanjutnya desainlah sendiri topologi tersebut(direkomendasikan). Topologi ini sangat mirip dengan soal hanya sedikit modifikasi pada symbol router mikrotik saja, yang lainnya sama.

Requirements

Skill

- Pengetahuan dasar network fundamental
- **MTCNA**
- Kebiasaan Ngonfig
- Terbiasa edit preferences dan config di gns3 (jika ada kendala jangan sungkan-sungkan menanyakan ke kami)

Aplikasi

- GNS3 Versi 1.3.9 atau yang lebih baru
- CHR-6.34.4.img

Hardware

- Komputer atau Laptop sepesifikasi minimal ram 4 GB
- Skenario Topologi

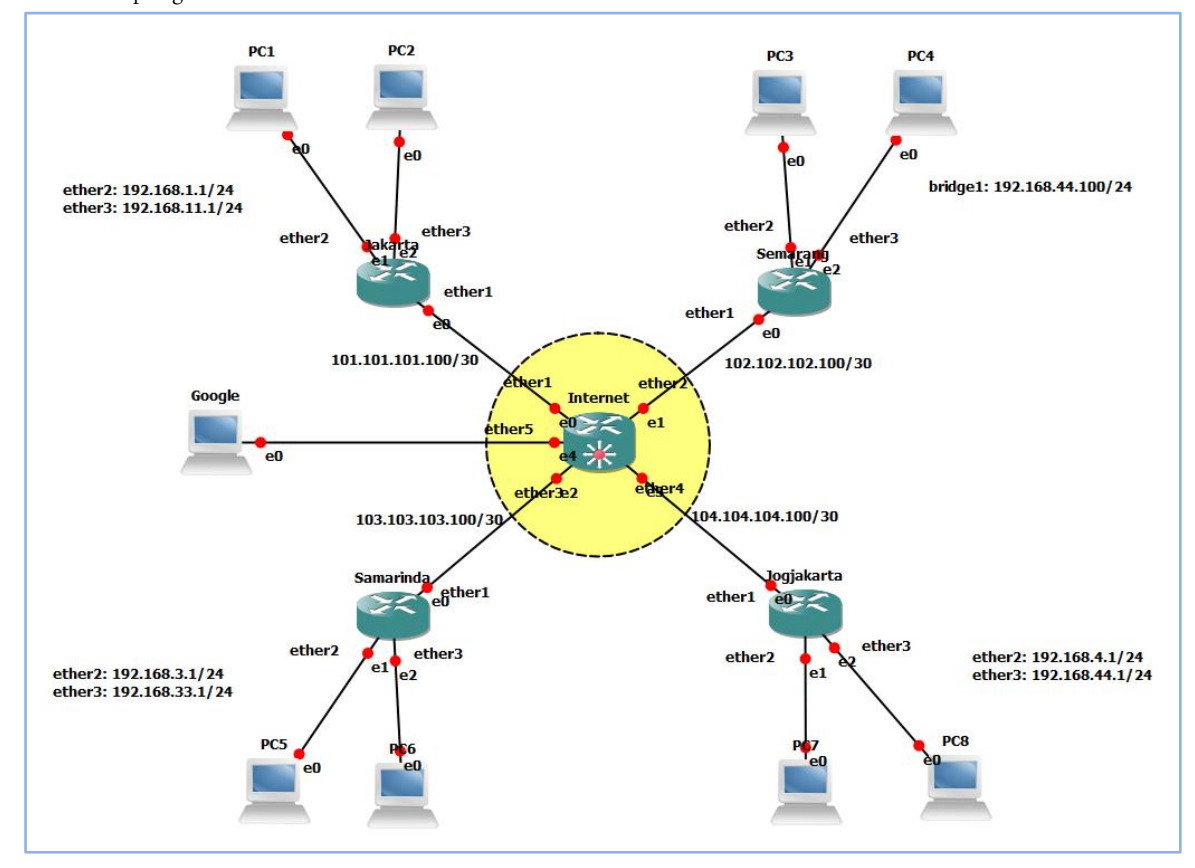

# Soal dan Konfigurasi

 Saat ini, masing-masing site baru di assign ip public di tiap routernya, pastikan bisa komunikasi ke internet dengan membuatkan default route ke masing-masing gateway.

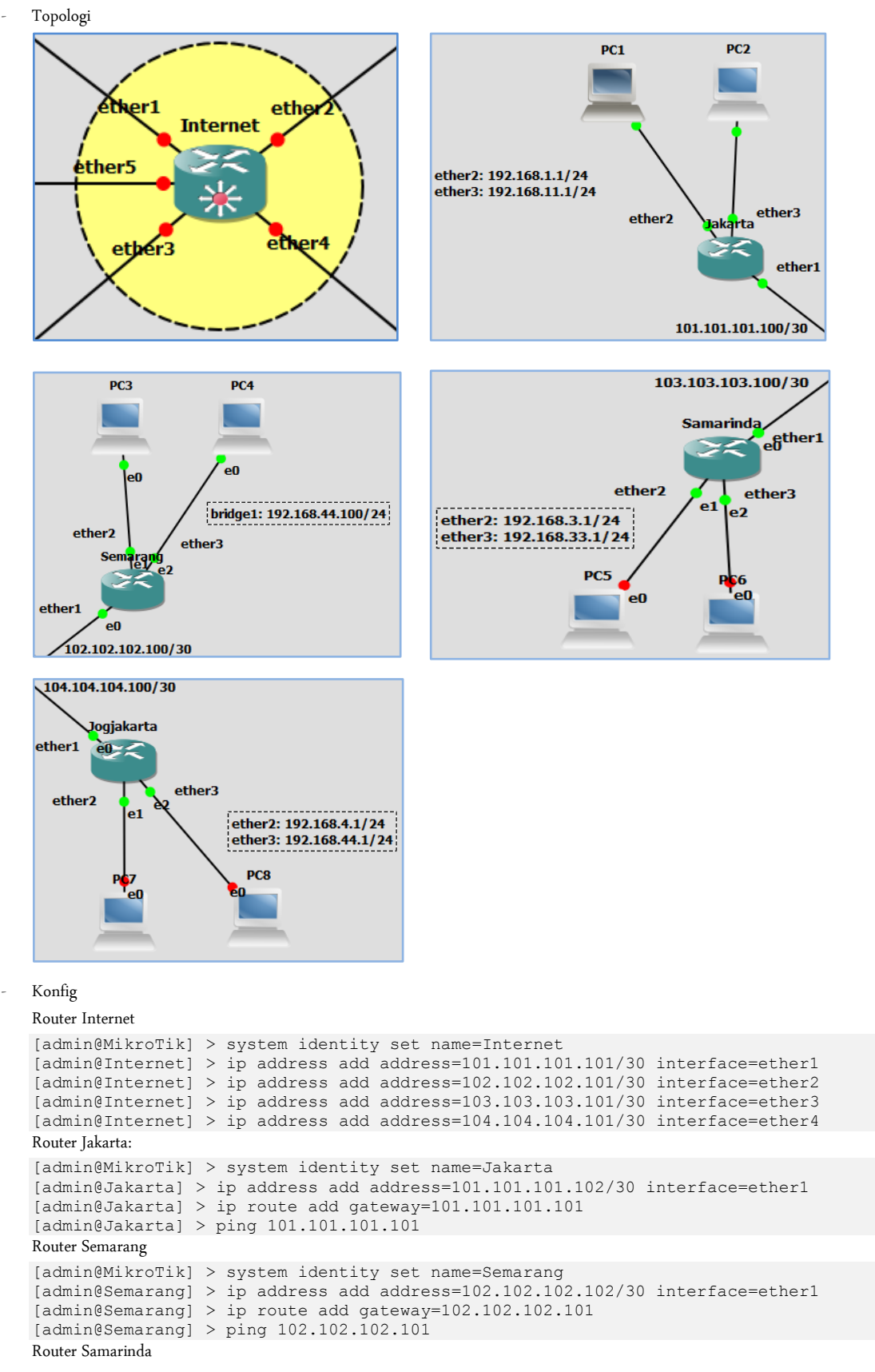

http://saifulindo.github.io Source invinite: http://idn.id Jika kalian ingin bertanya saya @saifulindo ada di twitter.

```
[admin@MikroTik] > system identity set name=Samarinda
[admin@Samarinda] > ip address add address=103.103.103.102/30 interface=ether1
[admin@Samarinda] > ip route add gateway=103.103.103.101
[admin@Samarinda] > ping 103.103.103.101
Router Jogjakarta
[admin@MikroTik] > system identity set name=Jogjakarta
[admin@MikroTik] > system identity set name=Jogjakarta
[admin@Jogjakarta] > ip address add address=104.104.104.102/30 interface=ether1
[admin@Jogjakarta] > ip route add gateway=104.104.104.101
[admin@Jogjakarta] > ping 104.104.104.101
Penjelasan
```
Default route maksudnya adalah melakukan routing ke ip summary di internet, kemudian konfigurasi diawali dengan konfigurasi router internet, karena soal meminta kita, memastikan bahwa bisa terkoneksi dengan internet, kemudian setelah itu baru konfigurasi router disetiap daerah.

Untuk yang kearah LAN, buatkan DHCP Server di Jakarta, Jogjakarta dan Samarinda ke arah LAN sesuai dengan subnet.

Jakarta: ether2 192.168.1.0/24, ether3 192.168.11.0/24

Samarinda: ether2 192.168.3.0/24, ether3 192.168.33.0/24

Jogjakarta: ether2 192.168.4.0/24

Buatkan DHCP Server dengan informasi sebagai berikut: IP Sesuai Subnet, Subnetmask Sesuai Subnet, Gateway Sesuai subnet, DNS 8.8.8.8 - Topologi

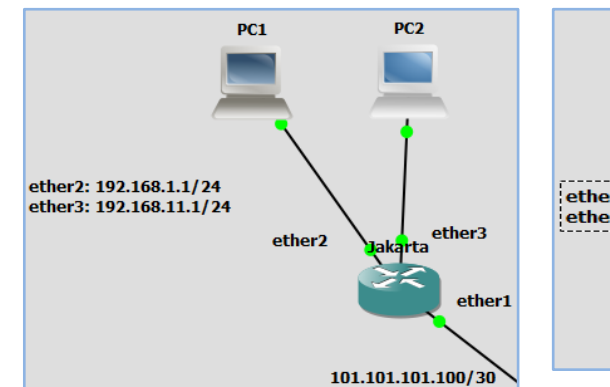

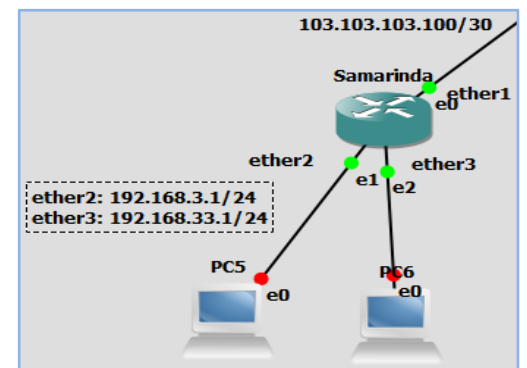

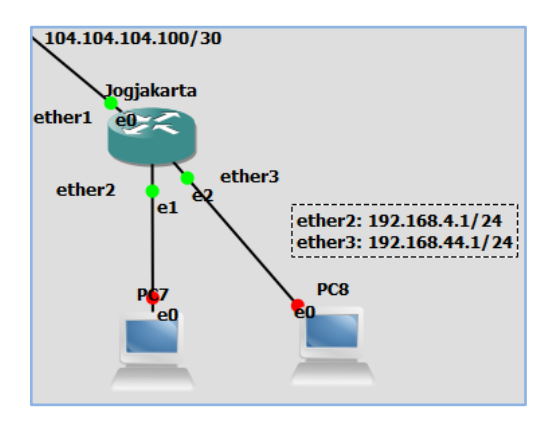

- Config

```
Router Jakarta
```

```
[admin@Jakarta] > ip address add address=192.168.1.1/24 interface=ether2
[admin@Jakarta] > ip address add address=192.168.11.1/24 interface=ether3
[admin@Jakarta] > ip dhcp-server setup
Router Samarinda
[admin@Samarinda] > ip address add address=192.168.3.1/24 interface=ether2
[admin@Samarinda] > ip address add address=192.168.33.1/24 interface=ether3
[admin@Samarinda] > ip dhcp-server setup
Router Jogjakarta
[admin@Jogjakarta] > ip address add address=192.168.4.1/24 interface=ether2
[admin@Jogjakarta] > ip address add address=192.168.44.1/24 interface=ether3
[admin@Jogjakarta] > ip dhcp-server setup
Semua PC Jakarta, Samarinda, Jogjakarta
PC-all> ip dhcp
```

```
http://saifulindo.github.io Source invinite: http://idn.id
Jika kalian ingin bertanya saya @saifulindo ada di twitter.
```
- Penjelasan

Ketika melakukan perintah ip dhcp-server setup arahkan interfacenya ke ether2 dan ether3 kemudian isikan dns server, untuk yang selainnya akan otomatis default.

- Untuk yang disemarang, Pastikan PC3 dan PC4 mendapatkan ip yang satu sebnet yaitu 192.168.44.0/24 berasal dari router semarang.
	- Topologi

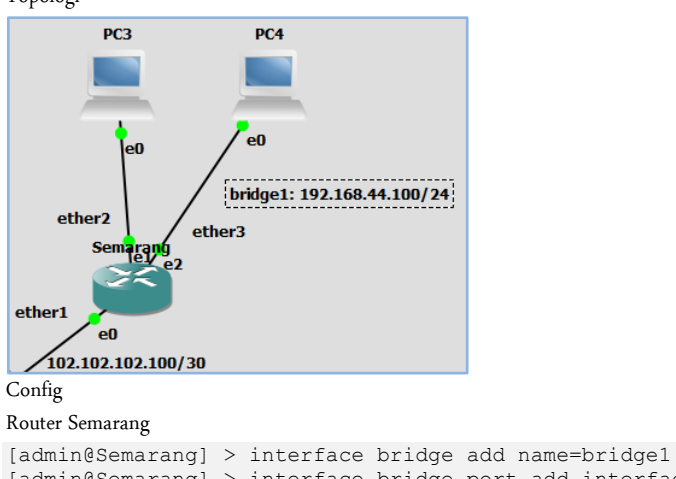

```
[admin@Semarang] > interface bridge port add interface=ether2 bridge=bridge1
[admin@Semarang] > interface bridge port add interface=ether3 bridge=bridge1
[admin@Semarang] > ip address add address=192.168.44.100/24 interface=bridge1
[admin@Semarang] > ip dhcp-server setup
PC3 dan PC4
PC-All> ip dhcp
DDORA IP 192.168.44.99/24 GW 192.168.44.100
```

```
Penjelasan
```
Arahkan interface ke bridge1 ketika setup DHCP-Server, dan pastikan addresses to give out: 192.168.44.1-192.168.44.99,192.168.44.101- 192.168.44.254, karena ip 192.168.44.100 adalah ip bridge pada router Semarang .

Console masing – masing PC, gunakan command " ip dhcp ", pastikan tiap PC mendapatkan IP sesuai dengan subnet masing – masing.

```
- Config
PC 1
PC1> ip dhcp
DORA IP 192.168.1.254/24 GW 192.168.1.1
PC2
PC2> ip dhcp
DORA IP 192.168.2.254/24 GW 192.168.2.1
PC3
PC3> ip dhcp
DORA IP 192.168.44.99/24 GW 192.168.44.100
PC4
PC4> ip dhcp
DORA IP 192.168.44.98/24 GW 192.168.44.100
PC5
PC5> ip dhcp
DORA IP 192.168.3.254/24 GW 192.168.3.1
PC6
PC6> ip dhcp
DORA IP 192.168.33.254/24 GW 192.168.33.1
PC7
PC7> ip dhcp
DORA IP 192.168.4.254/24 GW 192.168.4.1
PC8
PC8> ip dhcp
DORA IP 192.168.44.254/24 GW 192.168.44.1
Penjelasan
Untuk PC3 dan PC4 pastikan mendapat gatewai 192.168.44.100.
```
- Verifikasi pastikan di sisi Client, semua sudah bisa akses ke Internet Ping 101.101.101.101, Ping 102.102.102.101, Ping 103.103.103.101, Ping 104.104.104.101.
	- Config
	- Router Jakarta

```
[admin@Jakarta] > ip firewall nat add chain=srcnat out-interface=ether1 
action=masquerade
Router Semarang
[admin@Samarinda] > ip firewall nat add chain=srcnat out-interface=ether1 
action=masquerade
Router Samarinda
[admin@Samarinda] > ip firewall nat add chain=srcnat out-interface=ether1 
action=masquerade
Router Jogjakarta
[admin@Samarinda] > ip firewall nat add chain=srcnat out-interface=ether1 
action=masquerade
All PC
PC-All> ping 101.101.101.101
PC-All> ping 102.102.102.101
PC-All> ping 103.103.103.101
PC-All> ping 104.104.104.101
- Penjelasan
```
Semua PC pastikan bisa ping kesemua ip tersebut diatas, sedangkan nat dilakukan untuk menyamarkan ip local seolah-olah menjadi ip address router atau ip public.

 Untuk Security, pastikan masing – masing router. Hanya bisa di akses melalui SSH dan Winbox, selain itu tidak bisa dengan syarat : Jakarta: Winbox= 1111, SSH= 111

Semarang: Winbox= 2222, SSH= 222

Samarinda: Winbox= 3333, SSH= 333

Jogjakarta: Winbox= 4444, SSH= 444

Config

Router Jakarta

```
[admin@Jakarta] > ip service set winbox port=1111
[admin@Jakarta] > ip service set ssh port=111
[admin@Jakarta] > ip service pr
[admin@Jakarta] > ip service set telnet disabled=yes
[admin@Jakarta] > ip service set ftp disabled=yes
[admin@Jakarta] > ip service set www disabled=yes
Router Semarang
[admin@Semarang] > ip service set winbox port=1111
[admin@Semarang] > ip service set ssh port=222
[admin@Semarang] > ip service pr
[admin@Semarang] > ip service set telnet disabled=yes
```

```
[admin@Semarang] > ip service set ftp disabled=yes
[admin@Semarang] > ip service set www disabled=yes
Router Samarinda
[admin@Samarinda] > ip service set winbox port=3333
```

```
[admin@Samarinda] > ip service set ssh port=333
[admin@Samarinda] > ip service pr
[admin@Samarinda] > ip service set telnet disabled=yes
[admin@Samarinda] > ip service set ftp disabled=yes
[admin@Samarinda] > ip service set www disabled=yes
```
Router Jogjakarta

```
[admin@Jogjakarta] > ip service set winbox port=4444
[admin@Jojakarta] > ip service set ssh port=444
[admin@Jogjakarta] > ip service pr
[admin@Jogjakarta] > ip service set telnet disabled=yes
[admin@Jogjakarta] > ip service set ftp disabled=yes
[admin@Jogjakarta] > ip service set www disabled=yes
```
- Penjelasan

Setelah mengganti port pada winbox dan ssh, selain itu lakukan disable pada service telnet, ftp, www.

Buatkan User baru di Router masing – masing kota, dengan account :

- Config

```
Router Jakarta 
[admin@Jakarta] > user add name=idncompetition password=idnmantab group=full
[admin@Jakarta] > user disable admin
[admin@Jakarta] > user pr
Router Semarang
[admin@Semarang] > user add name=idncompetition password=idnmantab group=full
[admin@Semarang] > user disable admin
[admin@Semarang] > user print
Router Samarinda
```
http://saifulindo.github.io Source invinite: http://idn.id Jika kalian ingin bertanya saya @saifulindo ada di twitter.

```
[admin@Samarinda] > user add name=idncompetition password=idnmantab group=full
[admin@Samarinda] > user disable admin
[admin@Samarinda] > user pr
Router Jogjakarta
[admin@Jogjakarta] > user add name=idncompetition password=idnmantab group=full
[admin@Jogjakarta] > user disable admin
[admin@Jogjakarta] > user pr
Penjelasan
```
- Sesuai dengan soal, maka kita lakukan disable user admin.
- Router JAKARTA pastikan hanya bisa diakses melalui PC1, selain itu tidak bisa. Tanpa Menggunakan IP Service.
	- Topologi

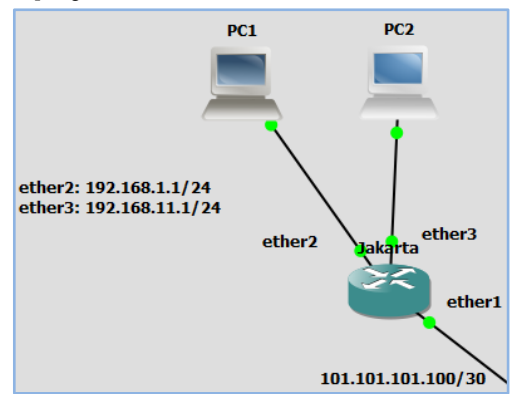

Config

Router Jakarta-Block PC2

```
[admin@Jakarta] > ip firewall filter add action=drop chain=input dst-port=1111 
protocol=tcp in-interface=ether3
```
Penjelasan

Dengan perintah tersebut input yang mengarah ke interface ether3 dengan keperluan akses winbox menggunakan port 1111, maka akan di drop.

- Client di SAMARINDA pastikan tidak bisa akses ke Internet, Ping 101.101.101.100/30, Ping 102.102.102.100/30, Ping 103.103.103.100/30, Ping 104.104.104.100/3 request time out. Selesaikan dengan satu firewall saja.
	- Topologi

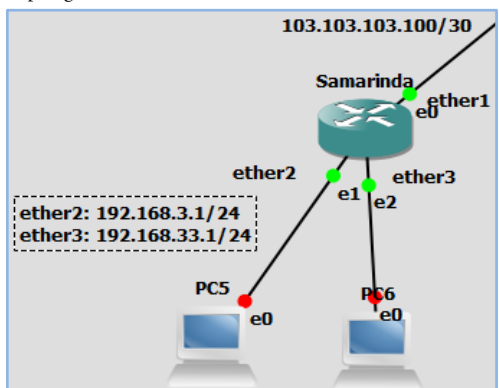

- Config

Block PC5 dan PC6 akses ke internet.

```
[admin@Samarinda] > ip firewall filter add action=drop chain=forward dst-
address=0.0.0.0/0 protocol=icmp
```
Penjelasan

Karena soal meminta satu perintah maka dst-address yang sesuai adalah menggunakn summary internet.

 Pada Router SEMARANG, pastikan ketika Client atau Router lain ping ke Router yang di SEMARANG akan di log dengan prefix = Sopoikisingping. Dan pastikan file nya akan disimpan di /file ( HARDISK )

Config

Router Semarang-Block Ping melalui ether1

```
[admin@Semarang] > ip firewall filter add chain=input protocol=icmp in-interface=ether1 
action=log log-prefix=sopoikisingping
[admin@Semarang] > system logging edit number=0 value-name=action
```
Penjelasan

Perintah tersebut melakukan log dari arah ether1 yang kemudian log disimpan ke disk, secara default log merupakan topic info dan tersimpan dimemory, sehingga kita edit topic info action-nya ganti ke disk.

- Di Router INTERNET, pastikan menerima service DNS Request dari Host yang lain nya.
	- Topologi

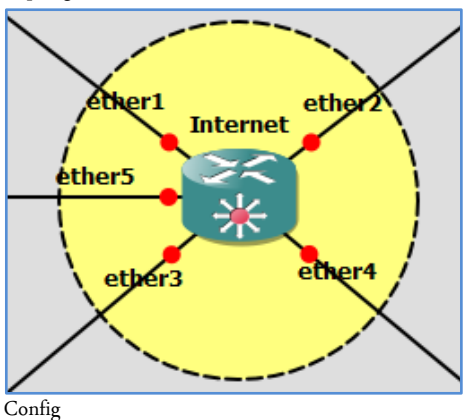

Router Internet

[admin@Internet] > ip dns set servers=8.8.8.8 allow-remote-requests=yes

Penjelasan

Untuk menerima service DNS request dari host lakukan allow-remote-requests=yes pada router internet.

- Buatlah Static DNS di sisi Router Internet: www.google.com = 8.8.8.8, www.jakarta.go.id = 101.101.101.102, www.semarang.go.id = 102.102.102.102, www.samarinda.go.id = 103.103.103.102, www.jogjakarta.go.id = 104.104.104.102
	- Config

### Router Internet

```
[admin@Internet] > ip dns static add address=101.101.101.102 name=www.jakarta.go.id
[admin@Internet] > ip dns static add address=102.102.102.102 name=www.semarang.go.id
[admin@Internet] > ip dns static add address=103.103.103.102 name=www.samarinda.go.id
[admin@Internet] > ip dns static add address=104.104.104.102 name=www.jogjakarta.go.id
- Penjelasan
```
Maksudnya perintah tersebut adalah ketika user mengakses alamat di internet maka akan diarahkan ke ip address yang telah ditentukan.

 Tanpa merubah konfigurasi di tiap client yang dapat dari DHCP Server, pastikan tiap client ketika request DNS akan menggunakan DNS yang dimiliki Provider ( INTERNET )

### - Config

Edit dns-server nya menjadi 101.101.101.101,8.8.8.8 ctrl+o(untuk menyimpan)

```
Router Jogjakarta
[admin@Jogjakarta] > ip dhcp-server network edit value-name=dns-server number=0 
[admin@Jogjakarta] > ip dhcp-server network edit value-name=dns-server number=1
Router Jakarta
[admin@Jogjakarta] > ip dhcp-server network edit value-name=dns-server number=0 
[admin@Jogjakarta] > ip dhcp-server network edit value-name=dns-server number=1
Router Semarang
[admin@Jogjakarta] > ip dhcp-server network edit value-name=dns-server number=0 
[admin@Jogjakarta] > ip dhcp-server network edit value-name=dns-server number=1
Router Samarinda
[admin@Jogjakarta] > ip dhcp-server network edit value-name=dns-server number=0 
[admin@Jogjakarta] > ip dhcp-server network edit value-name=dns-server number=1
Penjelasan
```
Agar tanpa merubah konfigurasi yang ada di klient maka lakukan edit pada semua router, untuk mengganti dns-server-nya dari salah satu ip interface dari router internet, kemudian lakukan request dhcp ulang dari klient dengan perintah ip dhcp.

 PC8 di Jogjakarta diharuskan bisa saling terkomunikasi dengan LAN yang di Semarang yang dimana 1 subnet. Buatkan Tunnel untuk bisa mencapai kebutuhan ini. Dan Pastikan ketika PC8 Request DHCP Client akan mendapatkan dari yang di SEMARANG.

- Topologi

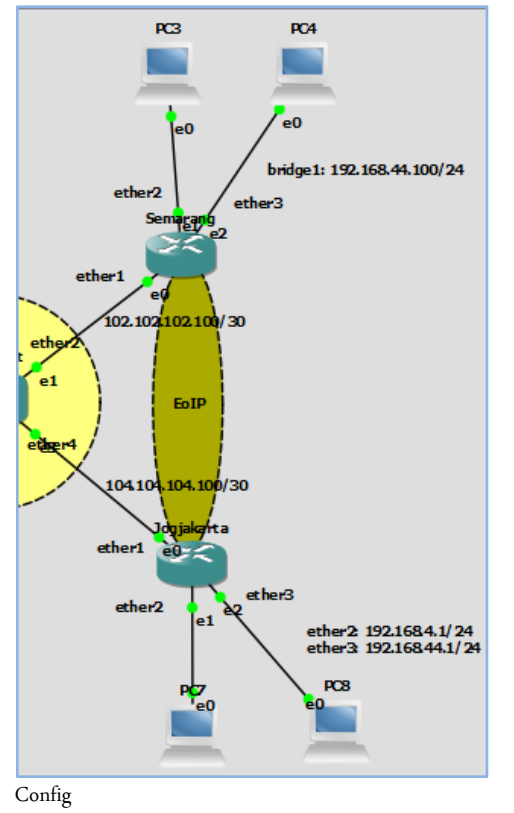

#### Router Semarang

```
[admin@Semarang] > interface eoip add name=Sem-Jog remote-address=104.104.104.102 
tunnel-id=102 
[admin@Semarang] > interface bridge port add interface=Sem-Jog bridge=bridge1 
Router Jogjakarta
[admin@Jogjakarta] > interface eoip add name=Jog-Sem remote-address: 102.102.102.102
tunnel-id=102
[admin@Jogjakarta] > interface bridge add name=bridge-eoip
[admin@Jogjakarta] > interface bridge port add bridge=bridge-eoip interface=ether3
[admin@Jogjakarta] > interface bridge port add bridge=bridge-eoip interface=ether1
admin@Jogjakarta] > ip dhcp-server disable dhcp2
```
#### Penjelasan

Yang menjadi catatan adalah tunnel –id yang di inputkan pada klient harus aama dengan server, kemudian a pada router semarang rahkan interface eoip ke bridge1(yang sebelumnya sudah pernah dibuat), sedangkan untuk router Jogjakarta arahkan ether1 dan ether3 ke bridge-eoip yang telah dibuat, kemudian mengapa dhcp2 di disable?, karena dhcp2 yang diarahakan ke ether3 sudah mendapat ip otomatis dari router semarang.

- Untuk kebutuhan Office Interconnection, semua LAN Network di perlukan untuk saling terkoneksi satu sama lain. Gunakan Tunnel PPTP untuk mencapai ini. Dengan syarat :
	- a. Hub / Kantor Pusat di JAKARTA
	- b. SAMARINDA, SEMARANG, JOGJAKARTA menjadi Spoke / Client
	- c. Tiap kota login menggunakan 1 user saja yaitu : User : idncompetition, Pass : idnjuoss
	- d. Pastikan IP Tunnel PPTP disisi JAKARTA yaitu : 10.10.10.1
	- e. Pastikan IP Tunnel PPTP disisi Client Random dalam network 20.20.20.1-20.20.20.254
	- f. Pastikan tiap Client ketika konek diberikan limitasi bandwith U/D = 1M
	- g. Gunakan Routing Protocol OSPF untuk menghubungkan kantor cabang satu sama lain, dengan syarat:
		- Buatkan interface loopback untuk Router-ID tiap Lokasi : JAKARTA : 1.1.1.1, SEMARANG : 2.2.2.2, SAMARINDA : 3.3.3.3, JOGJAKARTA : 4.4.4.4
		- Daftarkan Network dan IP Tunnel nya ke dalam Network OSPF nya. ( Network 192.168.44.0/24 di daftarkan di Router SEMARANG )
		- Pastikan dari masing2 LAN bisa akses 1 sama lain: Ping 192.168.1.254, Ping 192.168.11.254, Ping 192.168.44.99, Ping 192.168.3.254, Ping 192.168.33.254, Ping 192.168.4.254
	- Topologi

Intinya routing OSPF yang dilakukan adalah menjadikan semua network area 0 atau backbone.

Jika kalian ingin bertanya saya @saifulindo ada di twitter.

http://saifulindo.github.io Source invinite: http://idn.id

#### - Config

Router Jakarta

```
[admin@Jakarta] > ip pool add name=pptp-range ranges=20.20.20.1-20.20.20.254 
[admin@Jakarta] > ppp profile add name=pptp-profile local-address=10.10.10.1 remote-
address=pptp-range rate-limit=1M
[admin@Jakarta] > interface pptp-server server set enabled=yes default-profile=pptp-
profile 
[admin@Jakarta] > ppp secret add name=idncompetition password=idnjuoss service=pptp 
profile=pptp-profile 
Router Semarang
[admin@Semarang] > interface pptp-client add user=idncompetition password=idnjuoss 
connect-to=101.101.101.102 name=pptp-jakarta
[admin@Semarang] > interface pptp-client enable
[admin@Semarang] > interface pptp-client monitor pptp-jakarta 
 admin@Semarang] > interface pptp-client monitor pptp-jakarta
          status: connected<br>uptime: 1m10s
        encoding:
            mtu: 1450
         mru: 1450
   local-address: 20.20.20.254
```
#### Router Samarinda

remote-address: 10.10.10.1

```
[admin@Samarinda] > interface pptp-client add user=idncompetition password=idnjuoss 
connect-to=101.101.101.102 name=pptp-jakarta
```
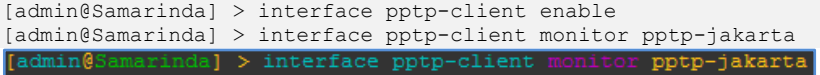

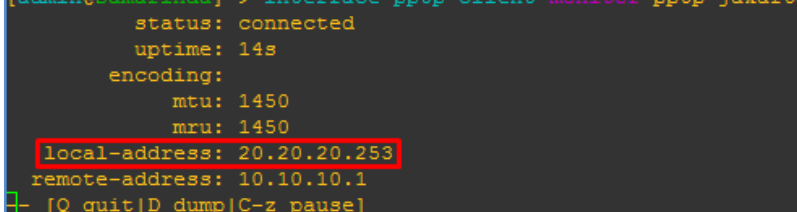

#### Router Jogjakarta

[admin@Jogjakarta] > interface pptp-client add user=idncompetition password=idnjuoss connect-to=101.101.101.102 name=pptp-jakarta

```
[admin@Jogjakarta] > interface pptp-client enable
[admin@Jogjakarta] > interface pptp-client monitor pptp-jakarta
```

```
a] > interface pptp-client monitor
admin<sup>@</sup>
                                                     pptp-jakarta
         status: connected
         uptime: 1m6s
       encoding:
          mru: 1450
 local-address: 20.20.20.252
remote-address: 10.10.10.1
  [Q quit | D dump | C-z pause]
```
## - Konfigurasi OSPF

Routing Jakarta

```
[admin@Jakarta] > interface bridge add name=loopback
[admin@Jakarta] > ip address add address=1.1.1.1/32 interface=loopback 
[admin@Jakarta] > routing ospf instance set 0 router-id=1.1.1.1
[admin@Jakarta] > routing ospf network add network=101.101.101.100/30 area=backbone
[admin@Jakarta] > routing ospf network add network=192.168.1.0/24 area=backbone
[admin@Jakarta] > routing ospf network add network=192.168.11.0/24 area=backbone
[admin@Jakarta] > routing ospf network add network=20.20.20.0/32 area=backbone
Router Semarang
[admin@Semarang] > interface bridge add name=loopback
[admin@Semarang] > ip address add address=2.2.2.2/32 interface=loopback
\lceil \text{admin}\right| \geq \text{counting } \text{osp} instance set 0 router-id=2.2.2.2
[admin@Semarang] > routing ospf network add network=102.102.102.100/30 area=backbone
[admin@Semarang] > routing ospf network add network=192.168.44.0/24 area=backbone
[admin@Semarang] > routing ospf network add network=20.20.20.0/32 area=backbone
Router Samarinda
[admin@Samarinda] > interface bridge add name=loopback
[admin@Samarinda] > ip address add address=3.3.3.3/32 interface=loopback 
[admin@Samarinda] > routing ospf instance set 0 router-id=3.3.3.3
```
Jika kalian ingin bertanya saya @saifulindo ada di twitter.

[admin@Samarinda] > routing ospf network add network=103.103.103.100/30 area=backbone [admin@Samarinda] > routing ospf network add network=192.168.3.0/24 area=backbone [admin@Samarinda] > routing ospf network add network=192.168.33.0/24 area=backbone [admin@Samarinda] > routing ospf network add network=20.20.20.0/32 area=backbone Router Jogjakarta [admin@Jogjakarta] > interface bridge add name=loopback [admin@Jogjakarta] > ip address add address=4.4.4.4/32 interface=loopback [admin@Jogjakarta] > routing ospf instance set 0 router-id=4.4.4.4 [admin@Jogjakarta] > routing ospf network add network=104.104.104.100/30 area=backbone [admin@Jogjakarta] > routing ospf network add network=192.168.4.0/24 area=backbone [admin@Jogjakarta] > routing ospf network add network=20.20.20.0/32 area=backbone Router Internet [admin@Internet] > interface bridge add name=loopback [admin@Internet] > ip address add address=5.5.5.5/32 interface=loopback [admin@Internet] > routing ospf instance set 0 router-id=5.5.5.5 [admin@Internet] > routing ospf network add network=96.0.0.0/5 area=backbone Hasil

Salah satu contoh hasil routing ospf di router Jakarta, dintandai dengan Ado dengan Distance 110.

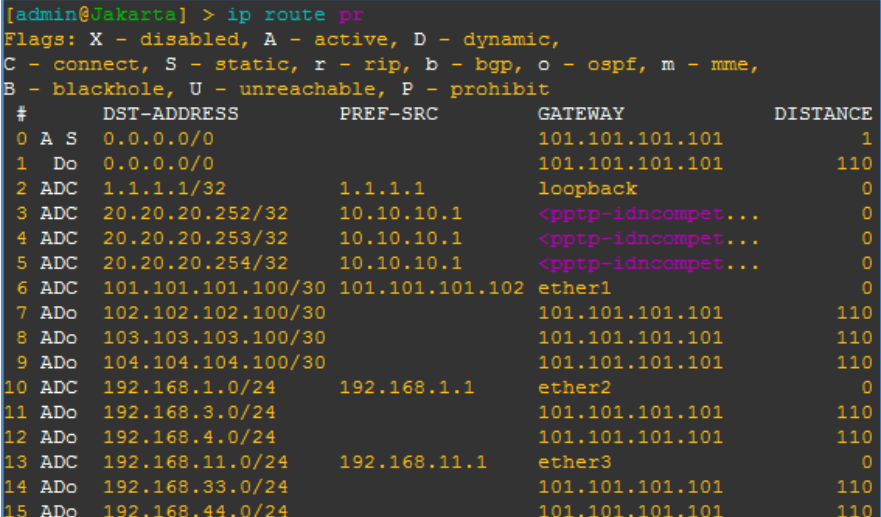

Penjeasan

Pada soal tidak ada konfigurasi ip loopback pada router intenet, akan tetapi kami tidak menumakan solusi selain menjadikan router ospf juga dikonfigurasi sebagai ospf sehingga terpakasa harus membuat konfigurasi ip loopback pada router internet 5.5.5.5/32, dan memasaukkan ip summary ke network ospf 96.0.0.0/5, ip summary ini dilakukan agar hanya memasukkan satu ip network saja.

- Untuk Security, pastikan MNDP di tiap Router JAKARTA, SAMARINDA, SEMARANG, JOGJAKARTA di matikan yang mengarah ke IP Public / Internet
	- Config

```
[admin@Jakarta] > ip neighbor discovery set ether1 discover=no
[admin@Semarang] > ip neighbor discovery set ether1 discover=no
[admin@Samarinda] > ip neighbor discovery set ether1 discover=no
[admin@Jogjakarta] > ip neighbor discovery set ether1 discover=no
- Penjelasan
```
MNDP ini yang menginformasikan bahwa perangkat yang digunakan oleh neighbors adalah juga mikrotik, intinya protocol yang menginformasikan bahwa perangkat tetangga juga memakai mikrotik, sehingga radio name, atau versi RouterOS bisa kebaca.

- Buatkan file Backup konfigurasi di semua router ( include INTERNET ), dengan syarat :
	- a. Full Backup dengan nama = idnmikrotiksuperlab.backup
	- b. Partial Backup = format.rsc ( Contoh = ip address.rsc, ip route.rsc ): ip address, ip firewall filter, ip firewall nat, interface bridge, ip service, interface eoip, ppp, ip neighbor, ip route, routing ospf instance, routing ospf network
	- Config

Kita contohkan salah satu karena semua router sama.

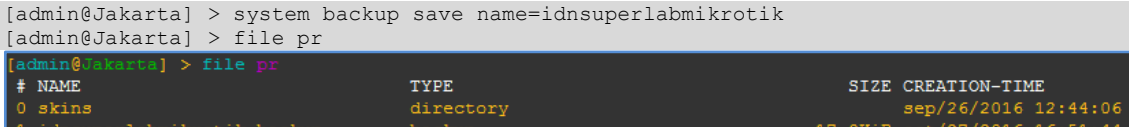

http://saifulindo.github.io Source invinite: http://idn.id Jika kalian ingin bertanya saya @saifulindo ada di twitter.

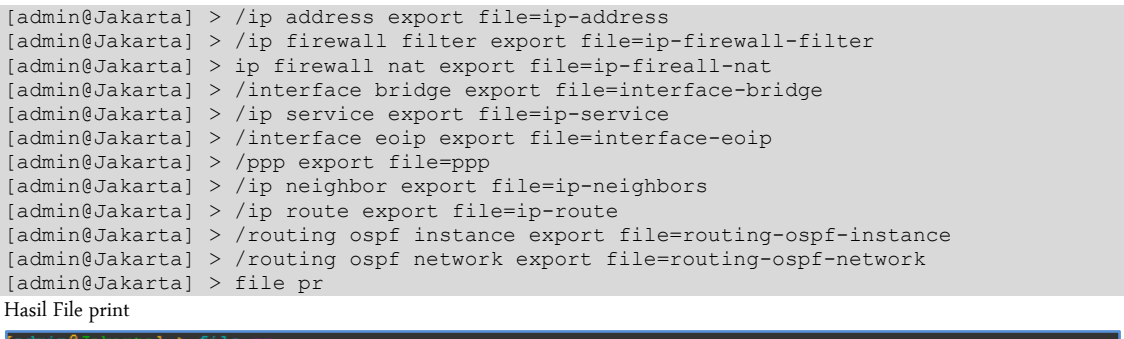

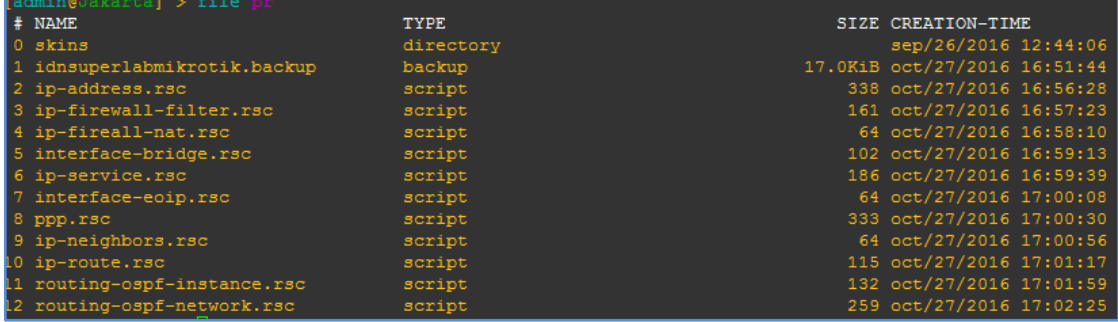

- Penjelasan

Kesemua konfigurasi yang kita export maupun yang kita backup akan tersimpan pada path /file. Perbedaannya adalah kalau file backup terenkripsi sedangkan export berupa source yang masih bisa dilihat dan dirubah perintahnya.

# Penutup

Selesai sudah modul ini di susun, semoga dapat bermanfaat bagi pembaca sekalian semua, jika ada kesalahan penulisan jangan sungkan-sungkan untuk menghubungi kami di alamat email ritnesaif@gmail.com atau via twitter di @saifulindo. Bagi pembaca yang menjadi anggota group Guru IDN bisa langsung tanya disana.

Dan jikalau ada konfigurasi yang lebih simple bisa di infokan ke kita untuk kita perbaiki file sourcenya, sehingga diharapkan dapat diambil manfaatnya lebih banyak.

Motto: "Pentingnya proses pembelajaran" kalimat ini bisa dimaknai "mengerti sebelum diberitahu" makanya ada istilah bahasa ibu, bahasa bapak, bahasa guru dan seterusnya.